### **Contents**

- <u>[1 WZR-HP-AG300H](#page-0-0)</u>
- [Hardware Info](#page-0-0)
- [2 Flashing instructions](#page-0-1)
	- ♦ [2.1 WZR-600DHP](#page-1-0)
	- ◆ [2.2 Firmware](#page-2-0)
	- [Versions](#page-2-0)
- [3 De-bricking and TFTP Info](#page-2-1)

## <span id="page-0-0"></span>**WZR-HP-AG300H Hardware Info**

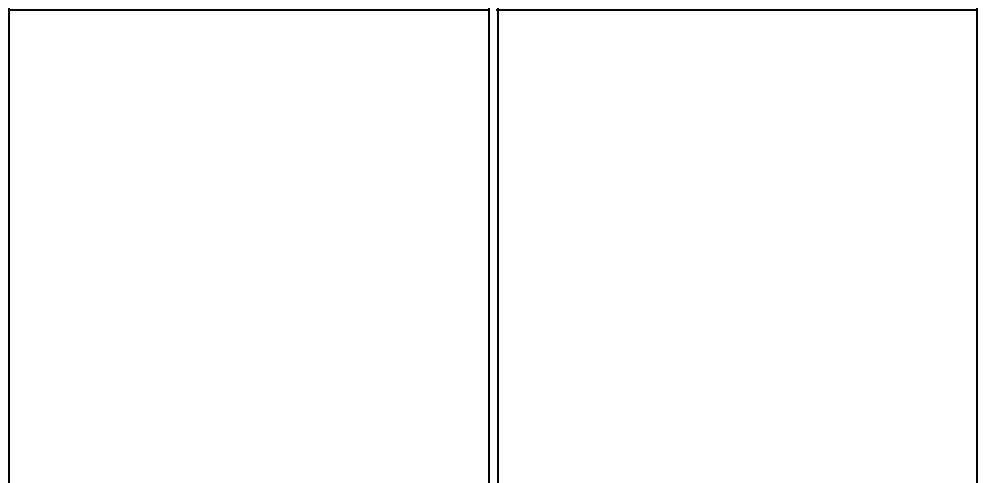

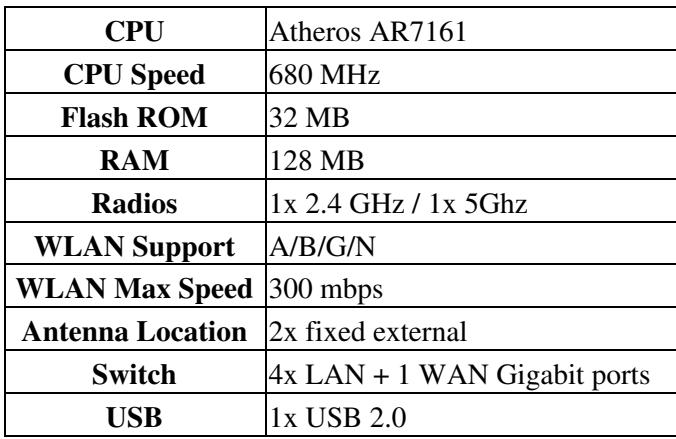

# <span id="page-0-1"></span>**Flashing instructions**

This unit ships with the Buffalo professional DD-WRT build pre-flashed onto the router. If you would like to use community builds for this unit (non-buffalo branded dd-wrt), then you will need to follow these steps to flash the community dd-wrt build onto the unit. And to note, this method will work for going from buffalo pro dd-wrt or buffalo user friendly firmware to community dd-wrt.

#### Buffalo\_WZR-HP-AG300H

**If you have 19154 Buffalo Pro DD-WRT on the WZR-HP-AG300H, you will have to flash using TFTP as buffalo installed a check in 19154 and perhaps future buffalo pro builds.** Forum link for reference: <http://www.dd-wrt.com/phpBB2/viewtopic.php?t=176773>

**You can use the de-bricking steps further down in this wiki to reference how to TFTP flash this unit.**

1) Download the community dd-wrt build for this model using the link below.

Download r21676, file: buffalo to ddwrt webflash-MULTI.bin Up-to-date firmware files can be found here: [Where do I download firmware?](http://wiki.dd-wrt.com/wiki/index.php/Index:FAQ#Where_do_I_download_firmware.3F) (buffalo\_wzr-hp-ag300h folder)

2) Perform a reset on the router holding the reset button down for 30 seconds and then release.

3) Set a static IP on your PC to 192.168.11.2 and subnet 255.255.255.0, gateway 192.168.11.1

4) Log in the router's web-gui @ <http://192.168.11.1>and go to the firmware upgrade section and select the file you downloaded in the first step.

5) After you selected the file from the first step, if you are in the buffalo dd-wrt pro build then select "reset to default settings" and click "upgrade"

6) Give this atleast 10 minutes to complete, do not unplug or mess with the unit in any form or fashion... BE PATIENT!

7) After you have waited, un-set the static ip of 192.168.11.2 and either set it to use DHCP or set a static ip of 192.168.1.8

8) Log in the dd-wrt webgui @ <http://192.168.1.1> and once in, immediately go to Administration > Factory Defaults and select to "restore to factory defaults" again wait atleast 3 minutes. This will give it the equivalent of a hard reset to assure flash integrity.

9) Then, after you have waited atleast 3 minutes, re-log in the dd-wrt webgui @ <http://192.168.1.1> and begin setup, enjoy dd-wrt!

### <span id="page-1-0"></span>**WZR-600DHP**

A newer model of the WZR-HP-AG300H has been released called a WZR-600DHP, these units are exactly the same hardware, minus perhaps board id (unconfirmed), other than that - they share the same FCC ID number. This newer unit has been community build supported as of build 20675. To flash this unit with the community build of dd-wrt - from stock or buffalo dd-wrt - you need to download the following file and follow the same instructions as above, with the exception of using the files for the WZR-600DHP.

1) Download the community dd-wrt build for this model using the link below.

[ftp://ftp.dd-wrt.com/betas/2013/04-11-2013-r21223/buffalo\\_wzr-600dhp/buffalo\\_to\\_ddwrt\\_webflash-MULTI.bin](ftp://ftp.dd-wrt.com/betas/2013/04-11-2013-r21223/buffalo_wzr-600dhp/buffalo_to_ddwrt_webflash-MULTI.bin)

2) Perform a reset on the router holding the reset button down for 30 seconds and then release.

3) Set a static IP on your PC to 192.168.11.2 and subnet 255.255.255.0, gateway 192.168.11.1

#### Buffalo\_WZR-HP-AG300H

4) Log in the router's web-gui @ <http://192.168.11.1>and go to the firmware upgrade section and select the file you downloaded in the first step.

5) After you selected the file from the first step, if you are in the buffalo dd-wrt pro build then select "reset to default settings" and click "upgrade"

6) Give this atleast 10 minutes to complete, do not unplug or mess with the unit in any form or fashion... BE PATIENT!

7) After you have waited, un-set the static ip of 192.168.11.2 and either set it to use DHCP or set a static ip of 192.168.1.8

8) Log in the dd-wrt webgui @ <http://192.168.1.1> and once in, immediately go to Administration > Factory Defaults and select to "restore to factory defaults" again wait atleast 3 minutes. This will give it the equivalent of a hard reset to assure flash integrity.

9) Then, after you have waited atleast 3 minutes, re-log in the dd-wrt webgui @ <http://192.168.1.1> and begin setup, enjoy dd-wrt!

**Also, the same TFTP recovery/reversion method described in this wiki should work on this unit as well, but keep in mind that you must use files intended for this unit, and not for the WZR-HP-AG300H, all the other steps in the guide will stay the same**.

### <span id="page-2-0"></span>**Firmware Versions**

To find the latest community DD-WRT builds for this unit you would need to browse the FTP and look for the appropriate build for your unit. Up-to-date firmware files can be found here: [Where do I download](http://wiki.dd-wrt.com/wiki/index.php/Index:FAQ#Where_do_I_download_firmware.3F) [firmware?](http://wiki.dd-wrt.com/wiki/index.php/Index:FAQ#Where_do_I_download_firmware.3F) (buffalo\_wzr-hp-ag300h folder)

To find buffalo DD-WRT builds you would need to go to buffalo's support site and find the downloads section for your unit.

<http://www.buffalotech.com/products/wireless/routers-and-access-points/>

# <span id="page-2-1"></span>**De-bricking and TFTP Info**

It has been asked about on how to de-brick this unit in the case that a flash goes wrong or how you can switch back and forth between Buffalo dd-wrt builds and community dd-wrt builds.

This method is if you are using Windows XP OS. **I also always use a 10/100 or Gigabit hardware switch in-between the router and the PC, this way - Windows doesn't have to wait for the router switch to initialize, which can make you loose your TFTP timing window**.

Power the router off for now. Make sure you are wired into the switch LAN ports and use the LAN ports only, not the WAN port.

1) Set a static ip on the pc of 192.168.11.2 / 255.255.255.0 Gateway: 192.168.11.1

#### Buffalo\_WZR-HP-AG300H

2) Open a command prompt and type this: arp -s 192.168.11.1 02-aa-bb-cc-dd-20 [enter]

3) After entering the static arp have the command line ready with this command (and you'll have to be in the dir where the firmware image is at or it won't work): tftp -i 192.168.11.1 put wzrhpag300h-pro-v24sp2-17798-alpha.enc

4) Do not enter the TFTP command, just having it waiting for now, with the power to the router still off, **Plug in the power for the router and count to 10 seconds or use a stopwatch**, then enter the TFTP command that you should have waiting in the command prompt. **This is an important timing step for TFTP to work**

5) You'll know if it transferred by the command prompt telling you so, give it about 5-6 minutes after the transfer, if the flash was successful, it'll reset/program itself in this time. Once it is complete the Red Diag LED should go off and then you can access it at 192.168.11.1

- **Please note that the above method is performed using the Buffalo Branded DD-WRT .enc builds, to use a community DD-WRT build you will need to browse the FTP and choose which build number you want to use and get the file with the naming format of 'buffalo\_to\_ddwrt\_webflash-MULTI.bin' and substitute the above .enc file. Please also note that if you use the community dd-wrt build to flash with, the IP access for webgui using community builds will be @ 192.168.1.1 instead of 192.168.11.1 So once the red diag led goes off you will need to use 192.168.1.1 for webgui access but all the other steps stay the same.**
- **Also i am noticing alot of people trying to TFTP to 192.168.1.1 this will not work, no place in this guide does it say TFTP to 192.168.1.1 - The IP for buffalo's bootloader is 192.168.11.1 so you must follow the steps above carefully in order for this to work and a hardware switch, 10/100 or gigabit is very important as well.**